## 一、普通业务预约

## 登陆系统, 网址: http://cwcx.uestc.edu.cn

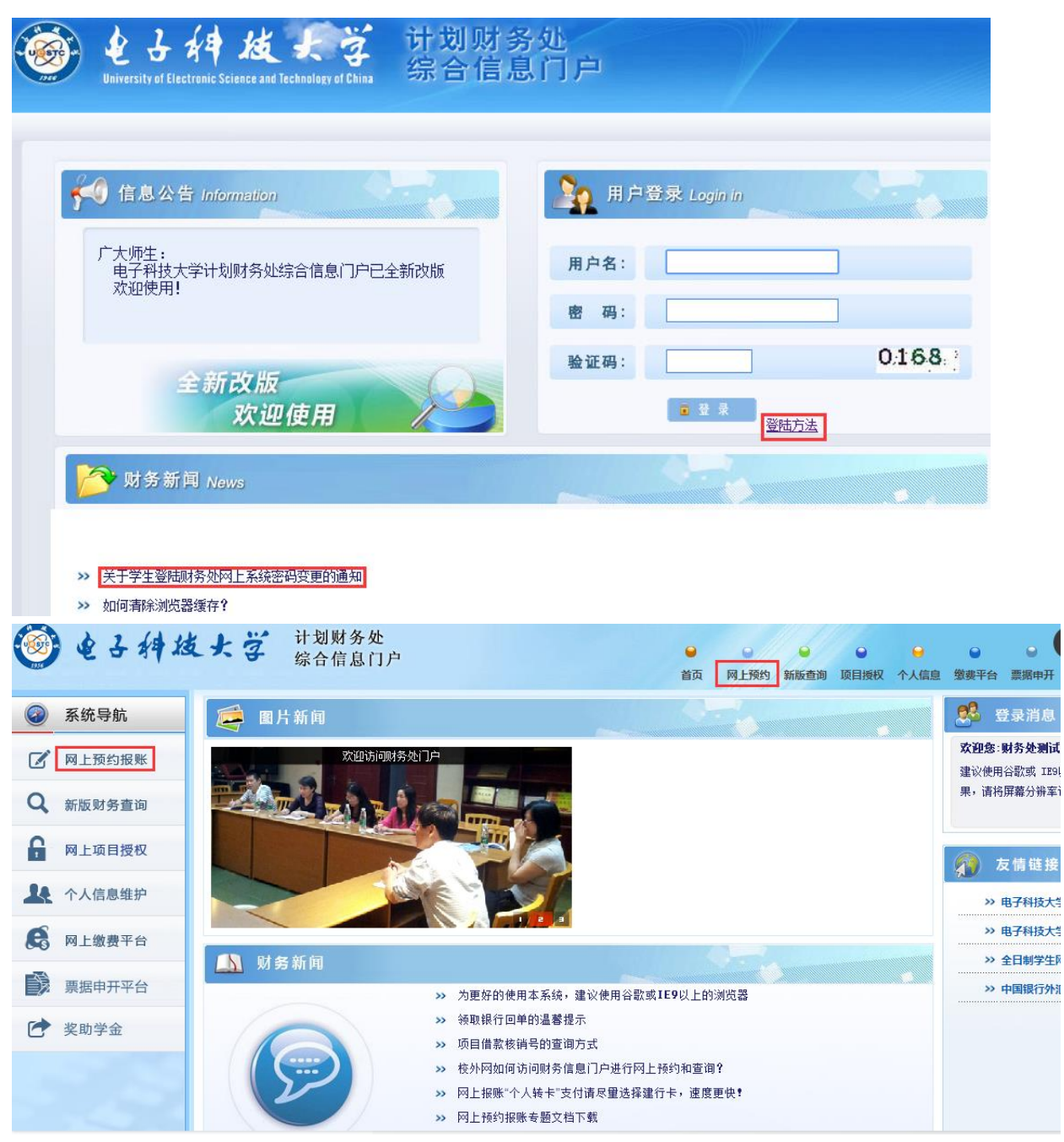

申请报销单

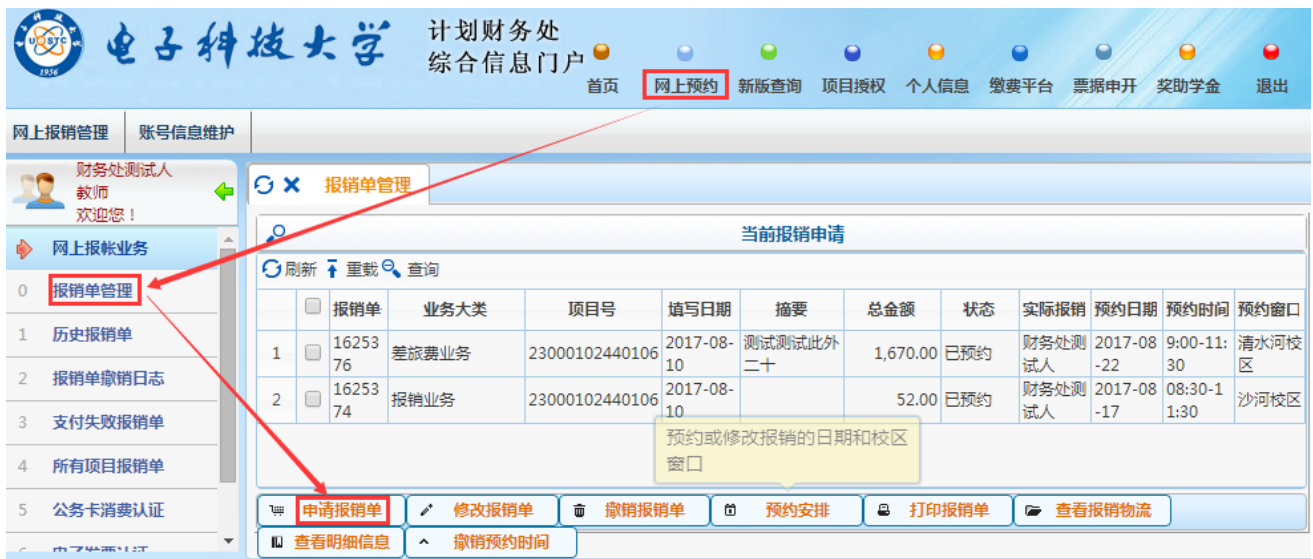

填写报销基本信息:选择报销大类及项目号(非授权项目请输入

项目号)、支付方式等。

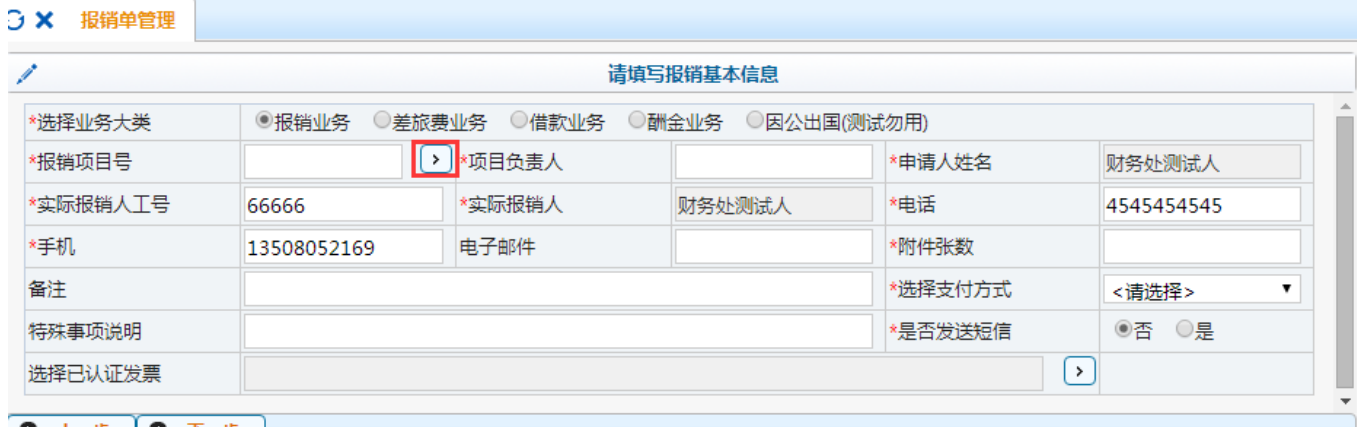

O 上步 O 下步 )<br>点 红 框 中 小 箭 头 , 可 根 据 项 目 代 码 或 名 称 查 找 要 报 销 的 项 目 号

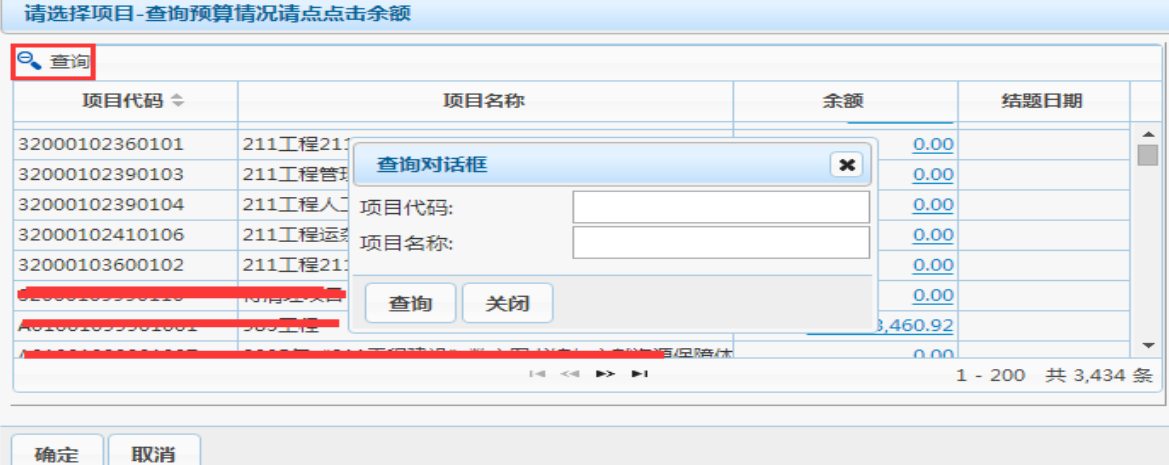

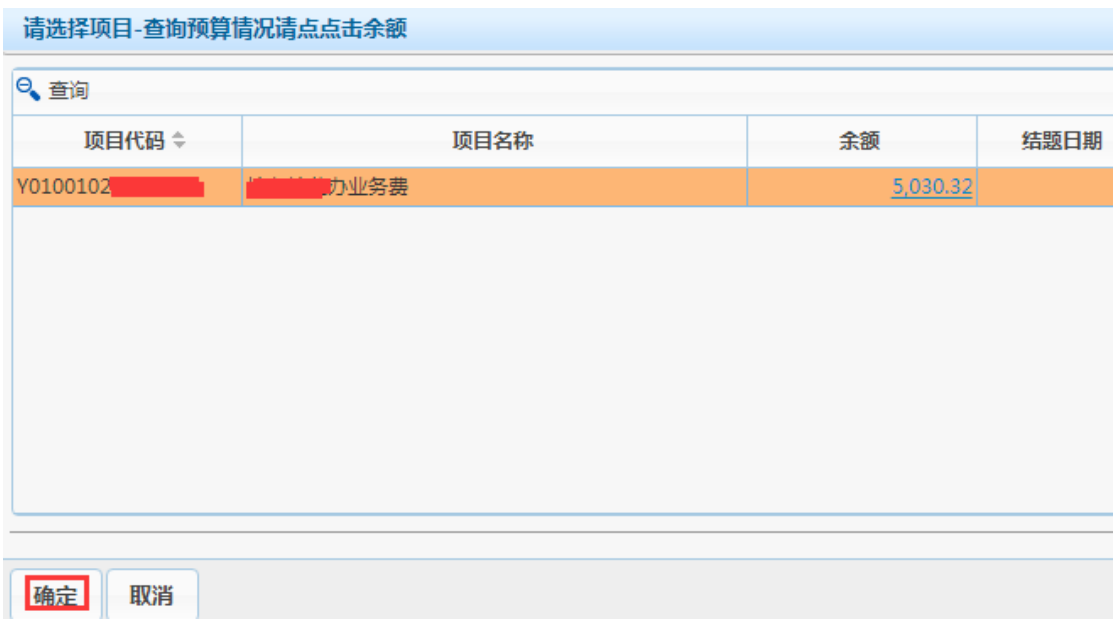

选中项目后点【确定】 . . . . . . . . <u>. . .</u>

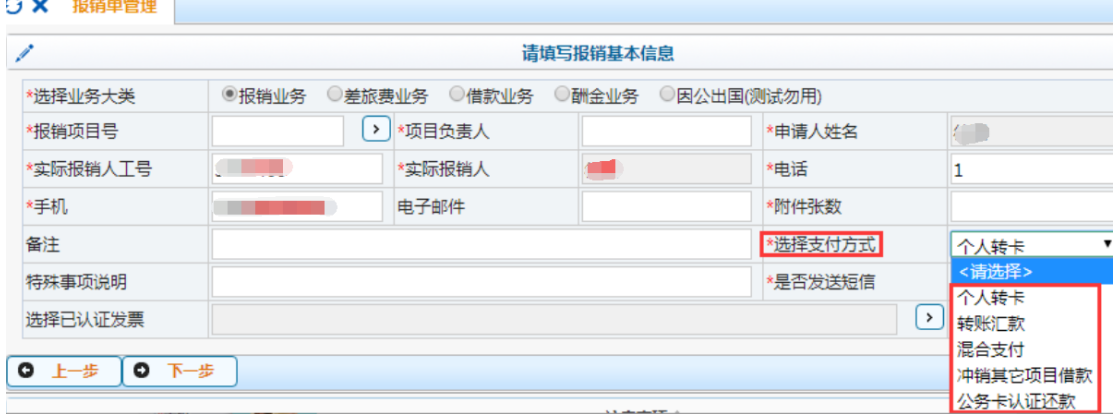

个人转卡:将款项转给个人银行卡(不限笔数)

转账汇款:将款项转给对方单位(不限笔数)

混合支付:含个人转卡、转账汇款、冲销其它项目借款、公务卡认证还款、内部结 算等多种方式混合。

若选择的项目有未冲销的借款,系统会自动显示相应记录让用户选择是否冲销

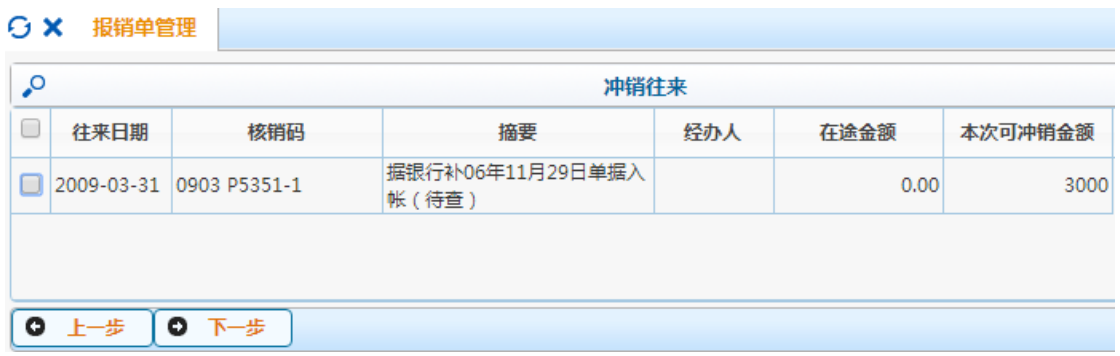

### 填写报销费用金额

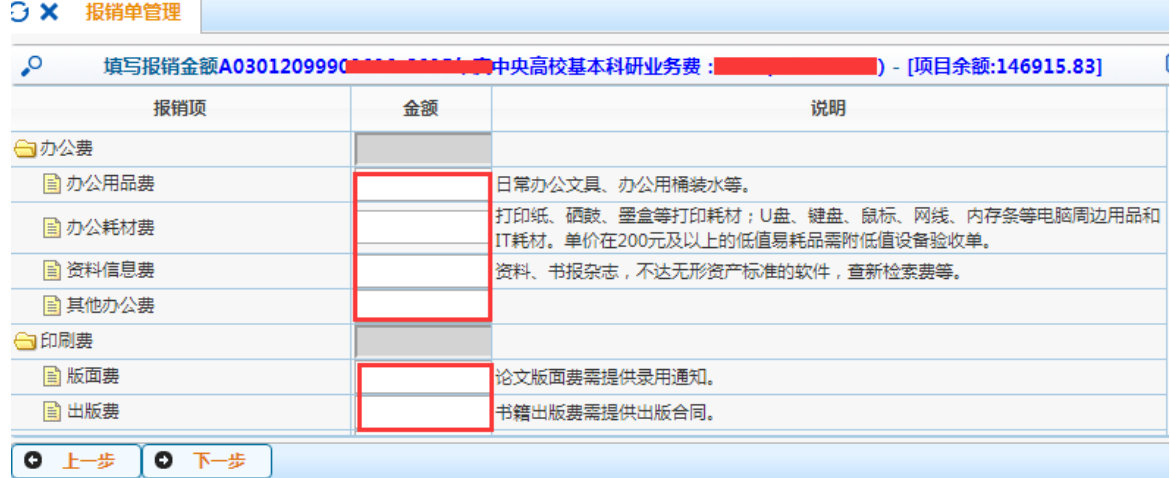

若 选 择 的 报 销 大 类 为 差 旅 费 , 会 另 弹 出 差 旅 费 页 面 填 写 信 息

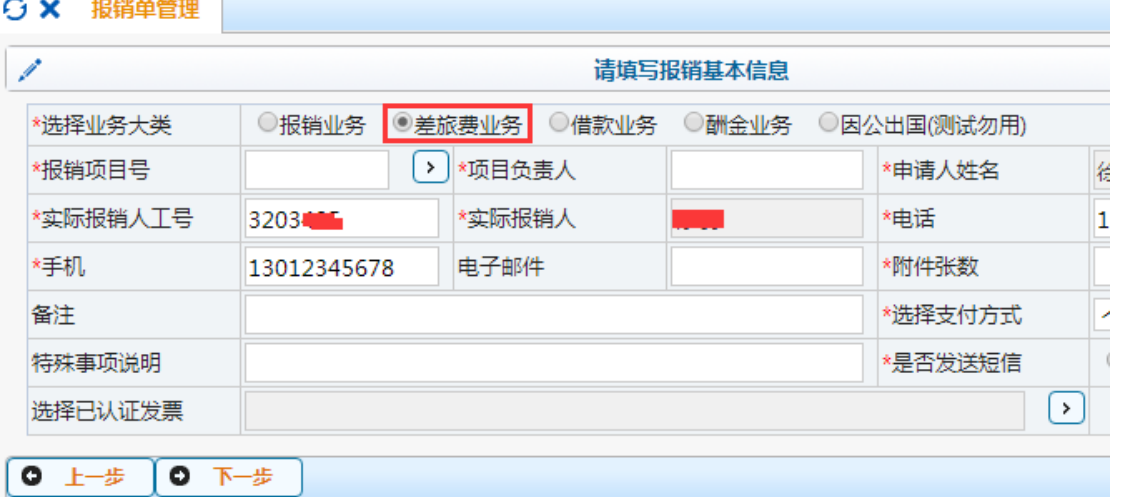

3 X 报销单管理 差旅费[CTRL+END:可以清空所选择的无用日期] X 第一项 出差人1 职称(级别)<请选择> ▼ 出差人2 姓名 职称(级别)<请选择> 姓名  $\overline{\phantom{0}}$ 出差人3 姓名 职称(级别) <请选择> ▼ 出差人4 姓名 职称(级别) <请选择>  $\overline{\mathbf{v}}$ 出差人5 职称(级别) <请选择> ▼ 出差人6 职称(级别) <请选择> 姓名 姓名  $\overline{\phantom{a}}$ 出差地点 省份 起 迄 飞机票 火车票 汽车票 其他交通费 住宿费 天数  $\overline{\mathbf{v}}$ yyyy-mm-dd <请选择> yyyy-mm-dd <请选择>  $\overline{\mathbf{v}}$ yyyy-mm-dd yyyy-mm-dd yyyy-mm-dd <请选择>  $\pmb{\mathrm{v}}$ yyyy-mm-dd <请选择>  $\overline{\phantom{0}}$ yyyy-mm-dd yyyy-mm-dd <请选择>  $\overline{\mathbf{r}}$ yyyy-mm-dd yyyy-mm-dd 机场费 保险费 **The Contract of Second** 其他费用 培训费 会务费 伙食补贴 交通补贴 总计 

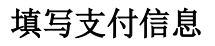

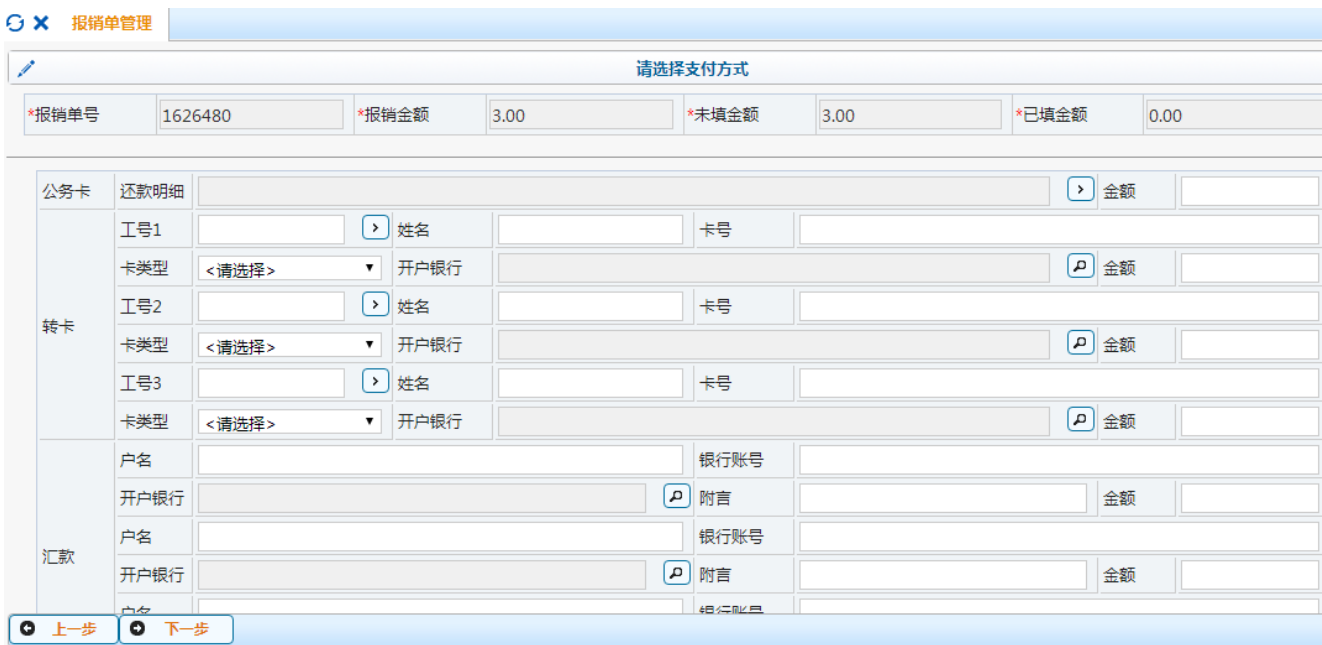

## 选择校区并预约时间

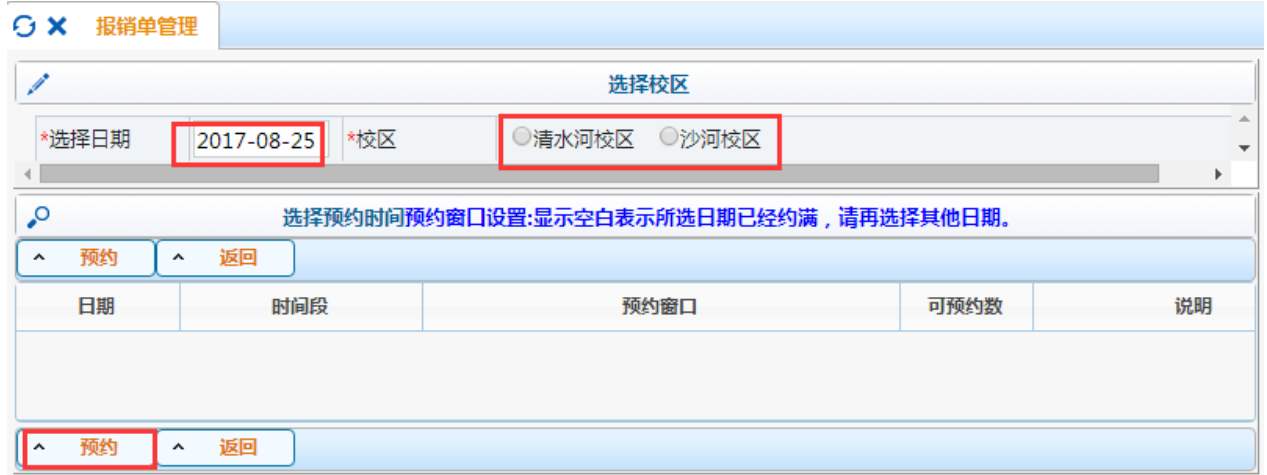

## 打印报销确认单

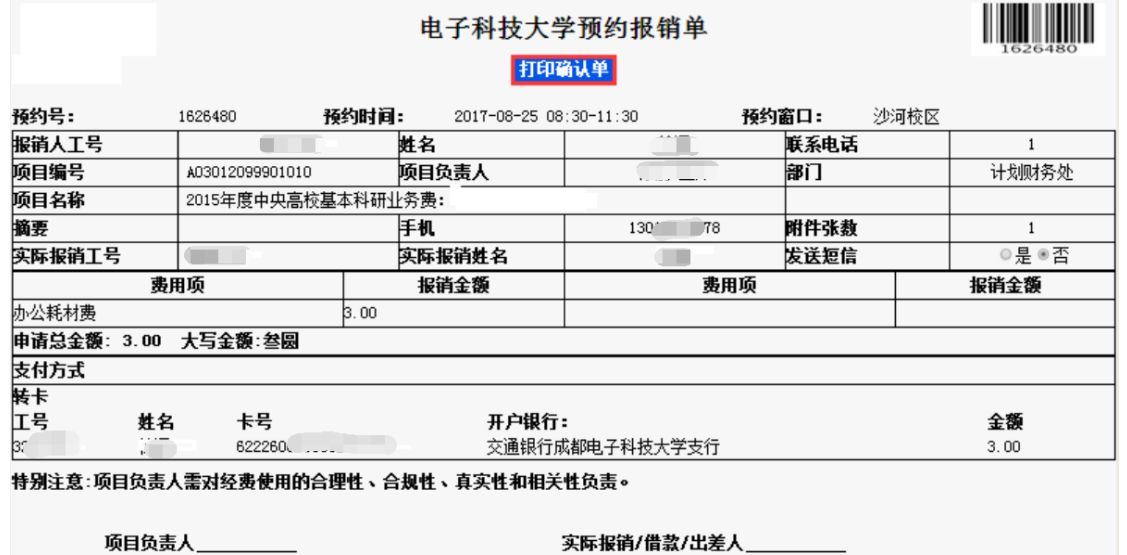

二、酬金业务预约

## 登陆系统, 网址: http://cwcx.uestc.edu.cn

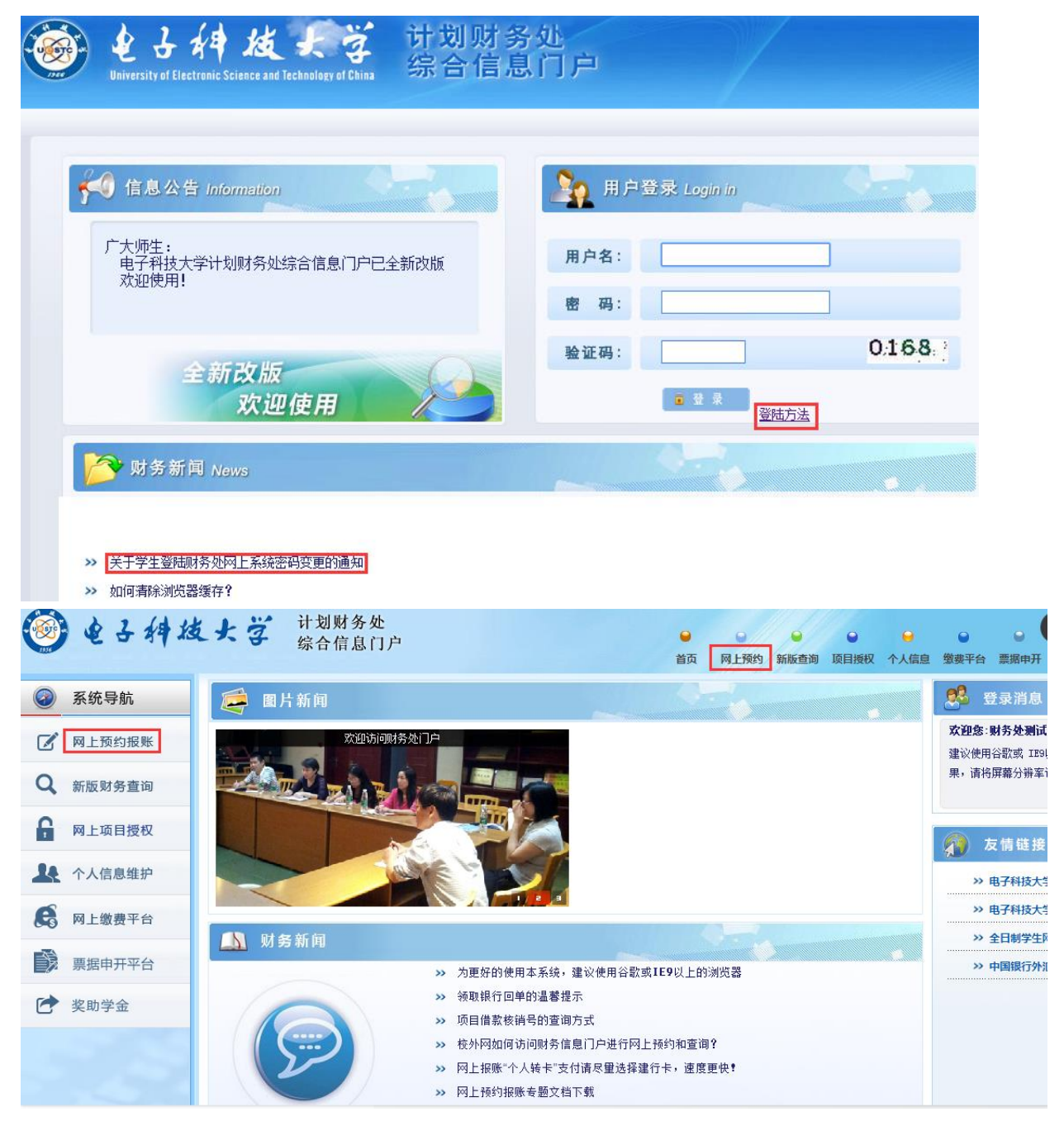

申请报销单

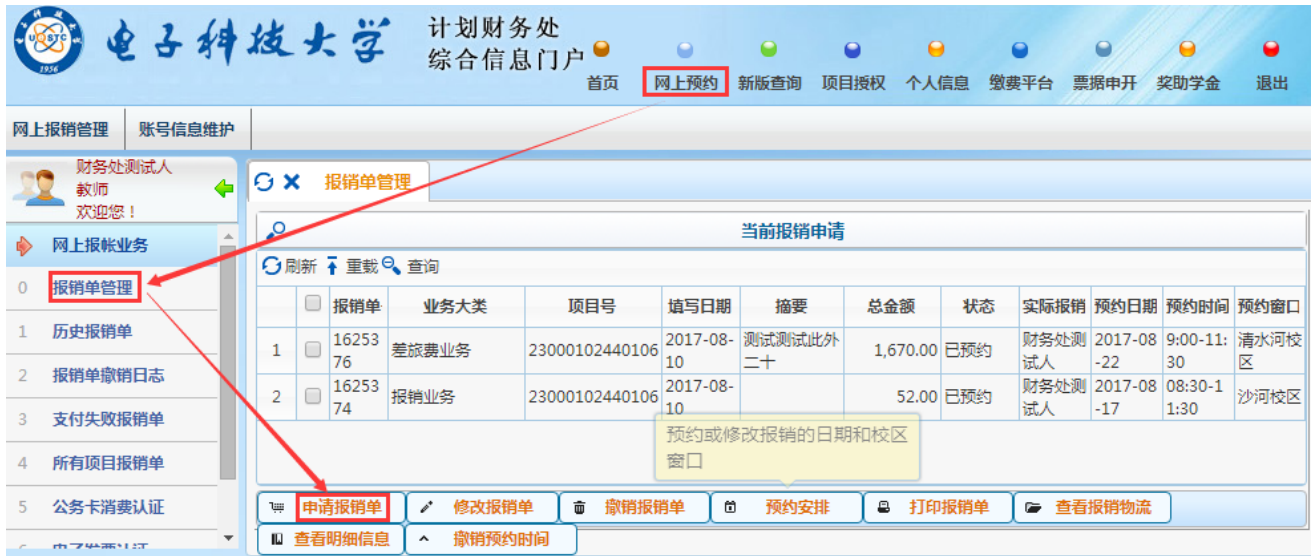

# 填写报销基本信息:选择业务大类【酬金业务】及报销项目号 2 (点此箭头

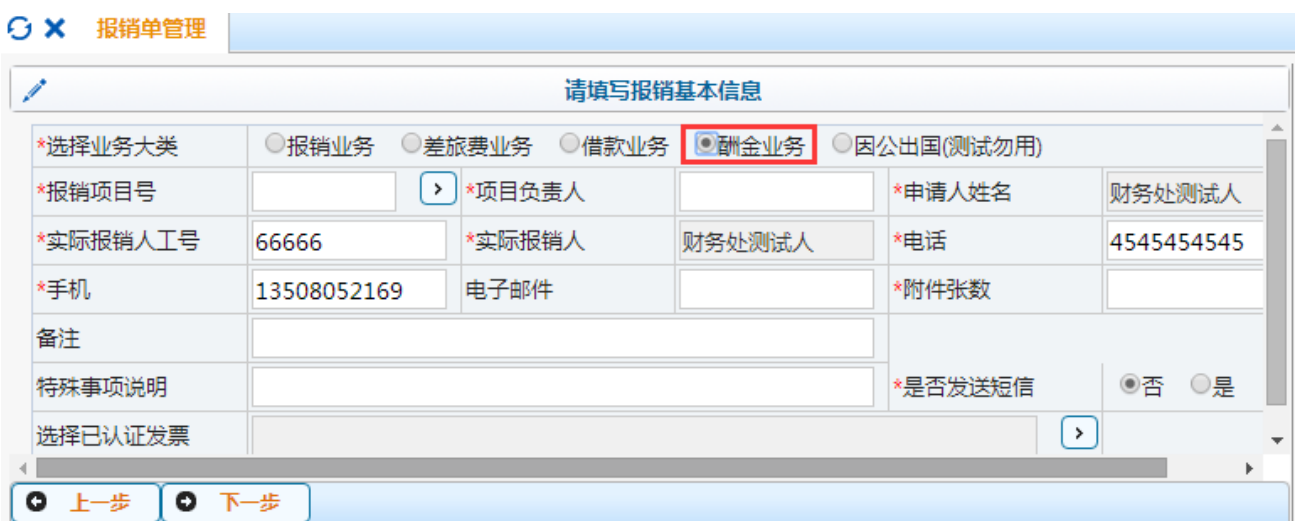

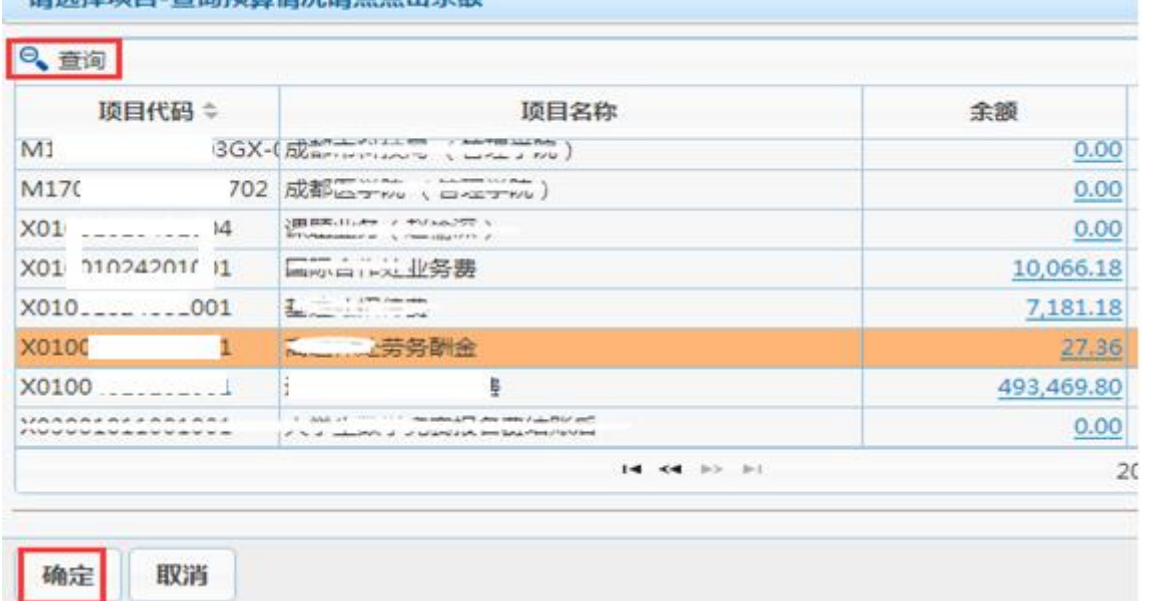

清洗择顶日、香泡预算情况清占占未金额

查找到需要的项目后,选中,点【确定】

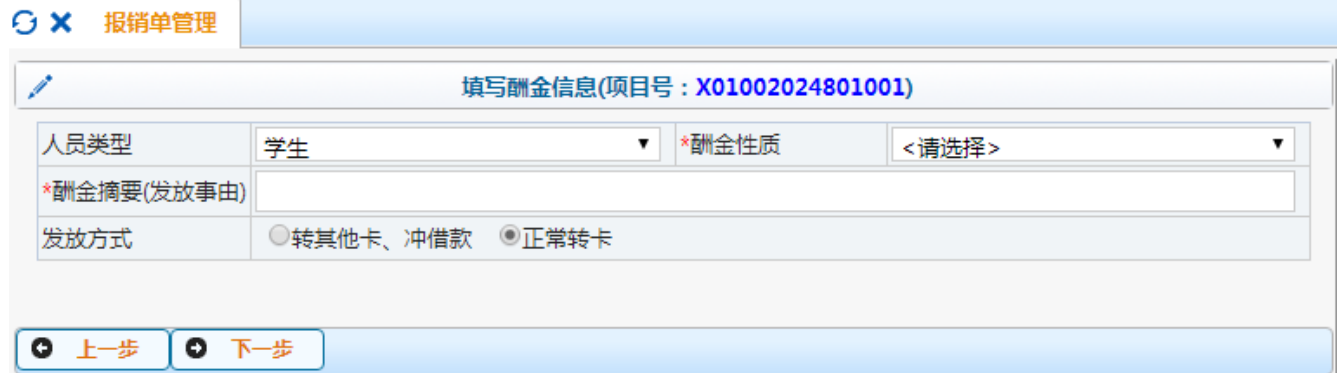

填写酬金信息:选择人员类型 和 相应的酬金性质

发放方式: 默认为【正常转卡】,若因特殊情况需要转经办人卡,请选择【转其他 卡】

录入发放清

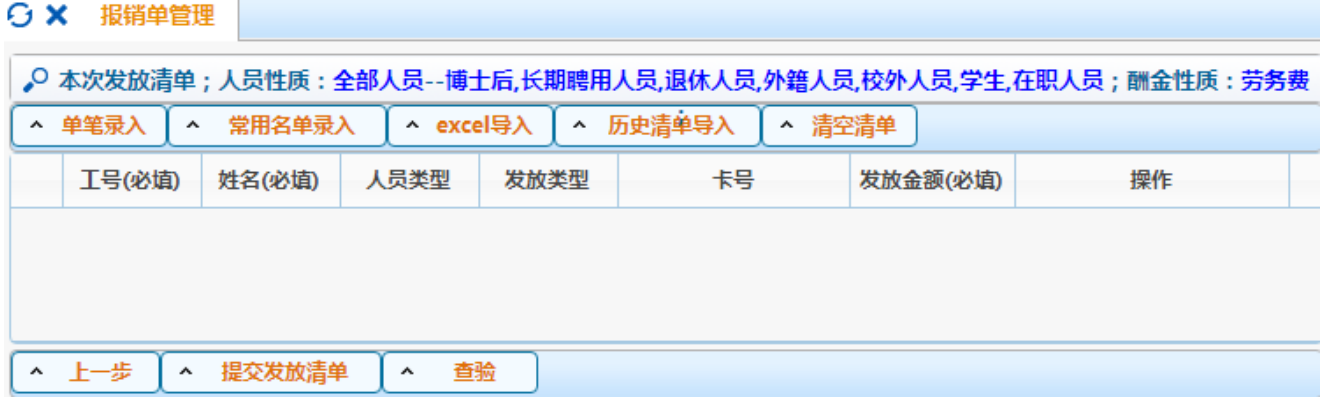

系统提供四种录入方法:单笔录入、常用名单导入、Excel 导入、历史清单导 入。

单笔录入:在界面上逐个填写发放人的工号/证件号、发放金额等信息,将发 放记录逐条录入到系统中。

常用名单导入:将经常发放的人员编成组,发放时将预存的组调出,然后给组 内人员填写发放金额,不需要逐个录入工号、姓名等基本信息,即可发放。

Excel 导入: 将发放清单编制成一张 Excel 表格, 然后将 Excel 文件的发放数 据一次性导入到系统中。

历史清单导入:将以前发放过的历史清单找出,然后可以直接按当时金额发放, 亦可修改某些人员的金额后发放。

#### (**1**)单笔录入

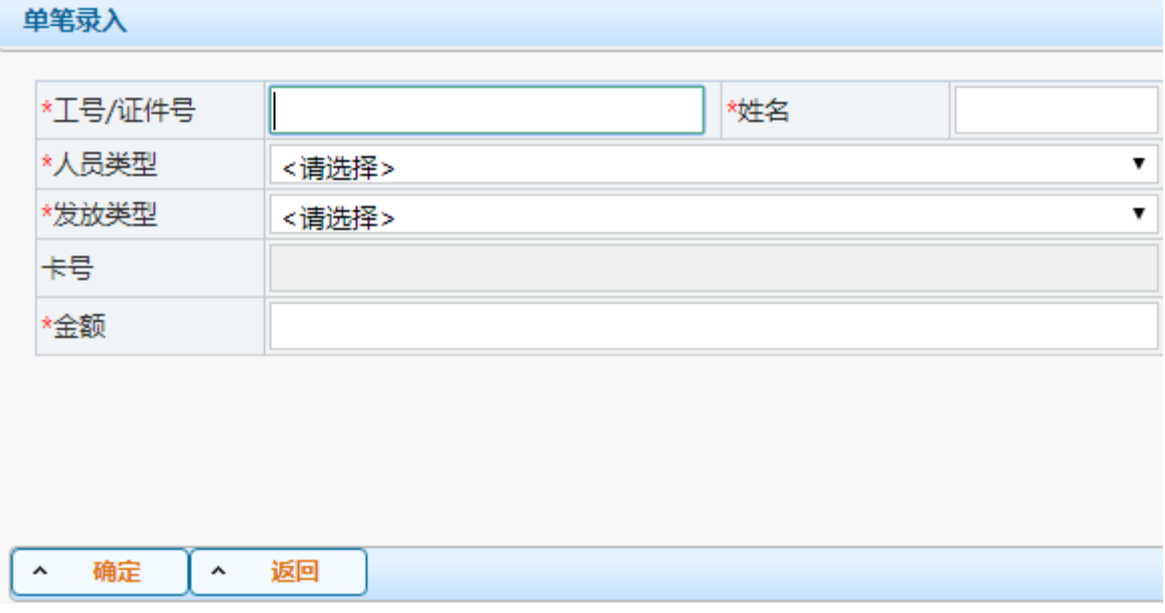

在"工号/证件号"处输入发放人员工号、学号、身份证号中任意一种,回 车,系统会自动生成姓名、人员类型、发放类型及其对应的卡号,然后再填写税 前发放金额(单笔酬金预约单每人限发5万),如果需要修改发放类型,则在发 放类型下拉框中选择,若选择的发放类型没有对应的卡号,则需先进行酬金卡号 维护。点击【确定】,所录入名单会自动添加到网页下方"本次发放清单"列表 中。

关于新增人员,如果输入的发放人不在系统中,会将其作为新增人员录入到 系统中(校外人员)。请按提示完善该人员的相关信息后保存。

(**2**)常用名单录入

对干常用发放名单,可在"酬金人员信息"里的"酬金常用发放名单管理" 模块中进行一次性录入,并新建一个组,使用时对组进行选择后输入税前发放金 额并回车即可,完成后点击【添加】进入清单确认页面

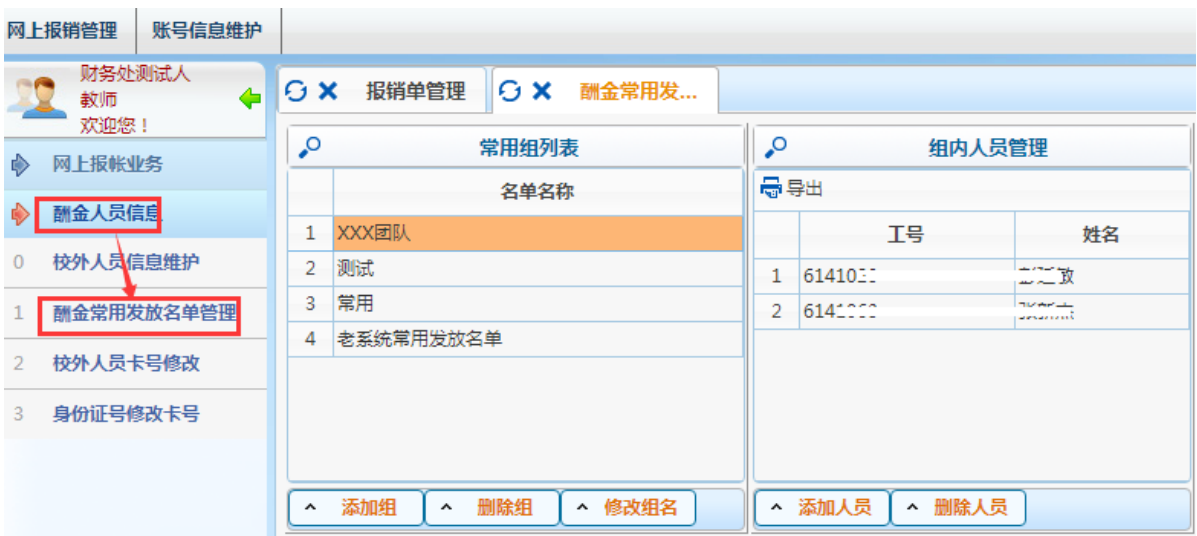

○ × 报销单管理

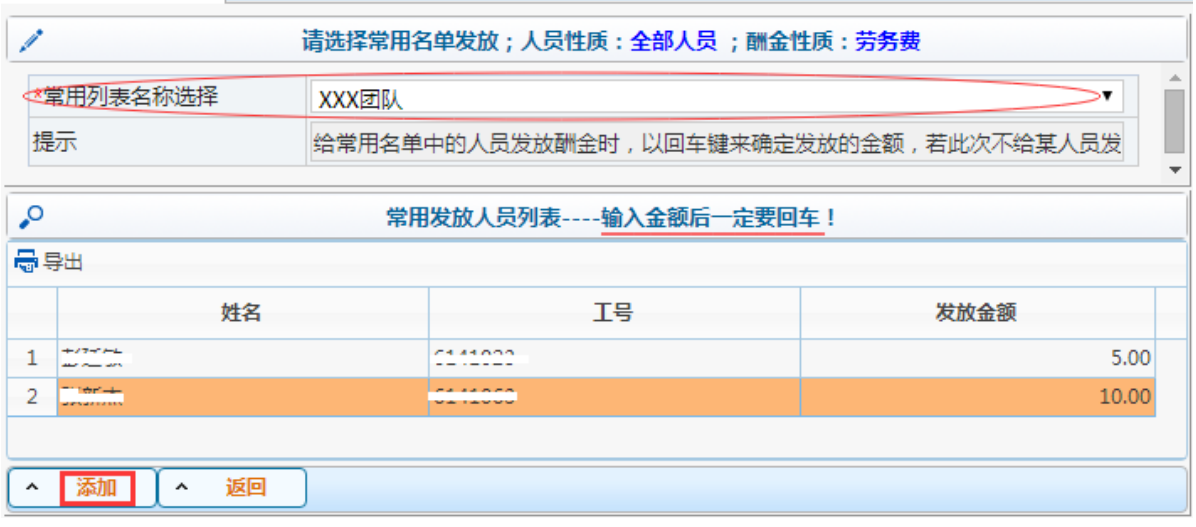

# (**3**)**Excel** 导入

发放人员较多时,可以使用 excel 表格导入的模式,先导出 excel 模板

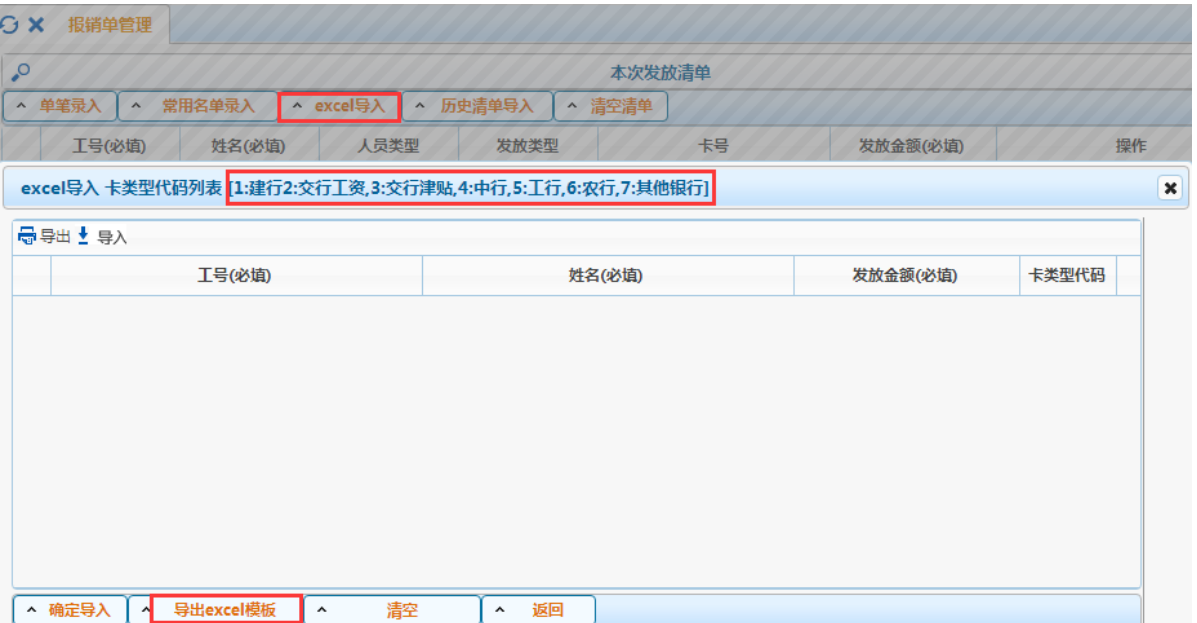

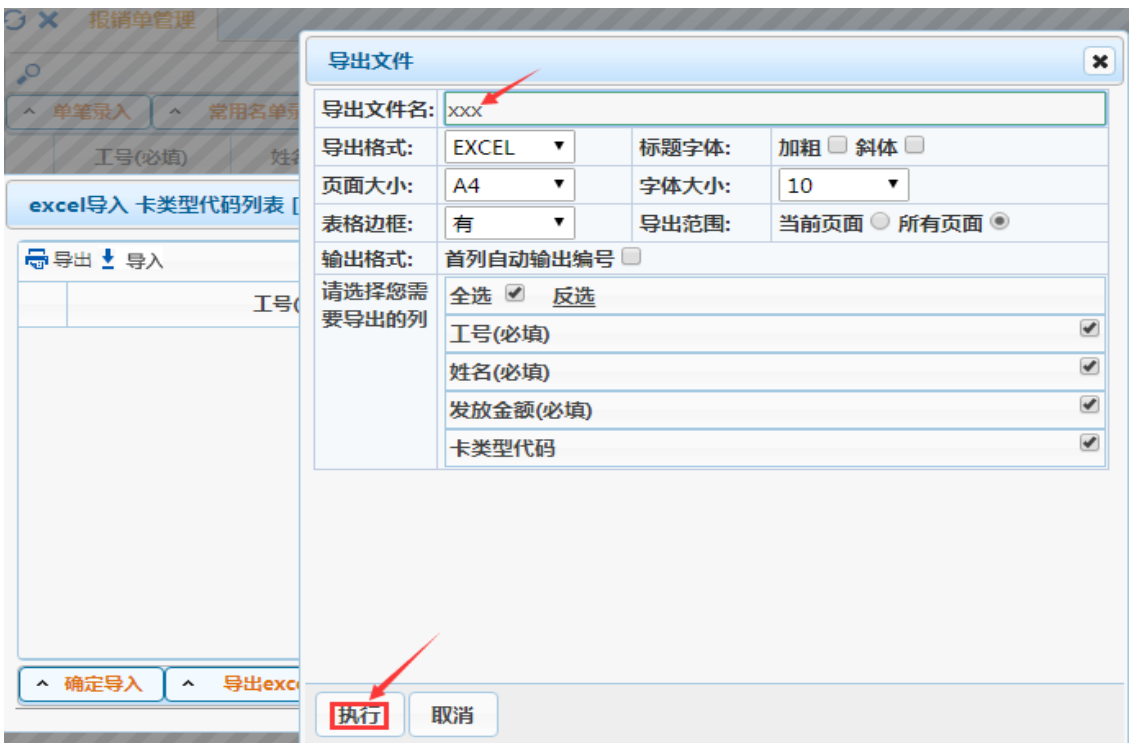

## 打开导出的 excel 模板,按模板格式填写信息

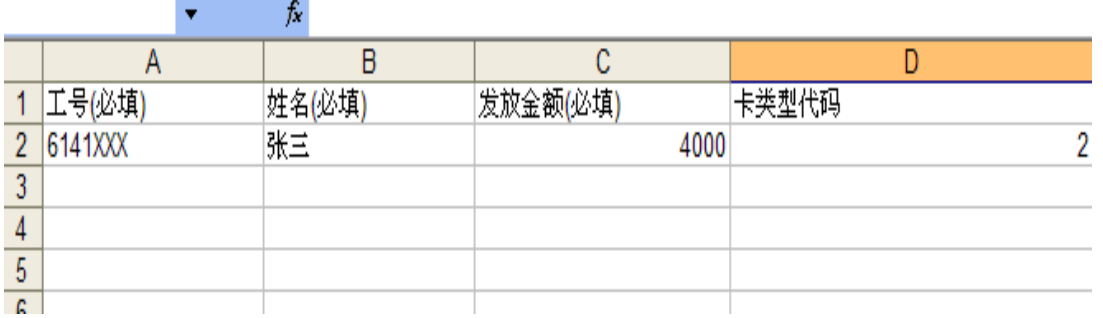

## 填写好 excel 模板后,导入 excel 发放表

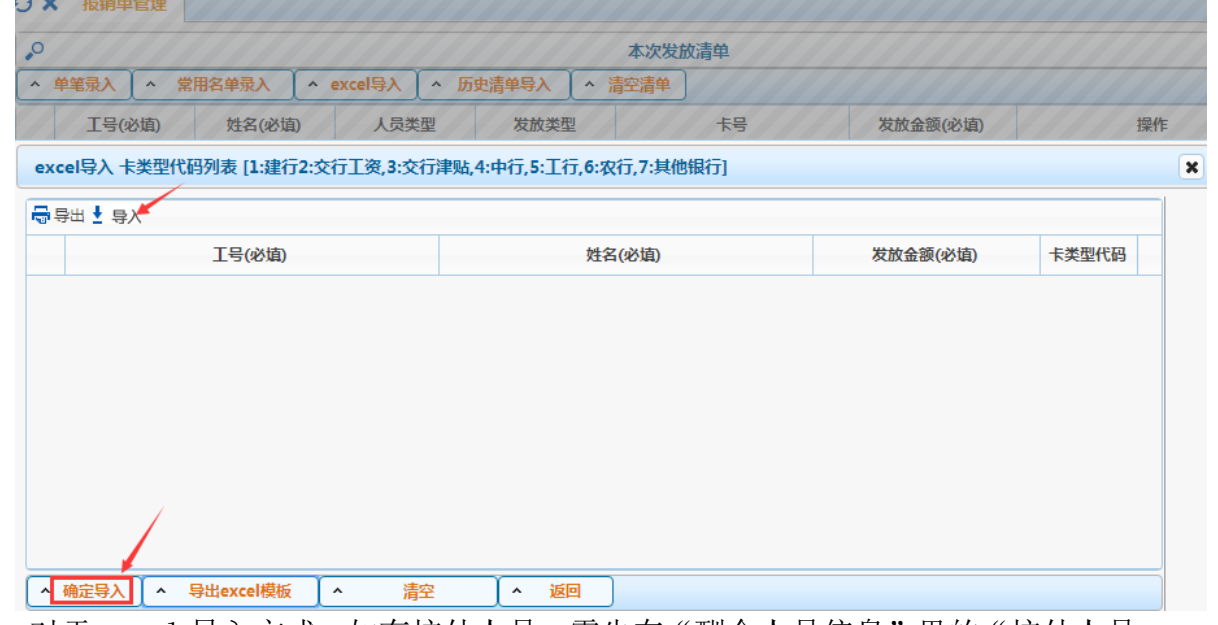

注: 对于 excel 导入方式, 如有校外人员, 需先在"酬金人员信息"里的"校外人员 信息维护"模块中进行人员信息添加。若系统中已存在的人员卡号或开户行信息

### 缺失或有误,可在"身份证号修改卡号"进行卡号信息维

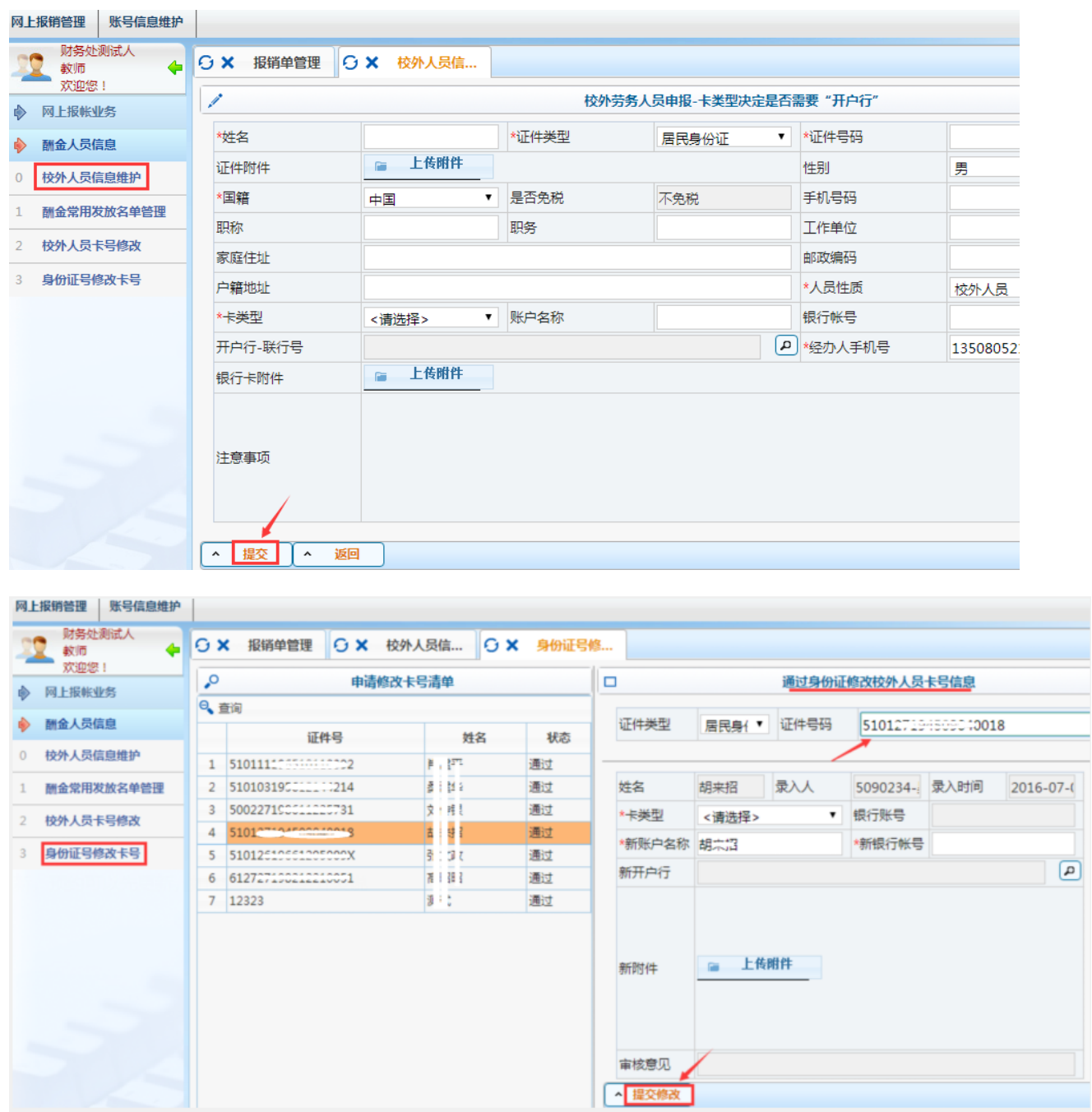

#### (**4**)历史清单导入

点击界面上的【历史清单导入】按钮,弹出导入界面。

先在酬金发放记录中点击选中一条历史发放记录,系统会自动调出该发放记录的 明细清单,用户只需填写本次发放金额即可。默认情况下,系统会将当时发放的 金额调出来,用户可以在"发放金额"列中修改填写每个人的本次发放金额,如 果需要将原金额全部清空,可以点击界面下方的【清空金额】按钮,一键清空所 有人员的金额。待全部发放人员的数据填写完成后,点击界面左下方的【确定】 即可。

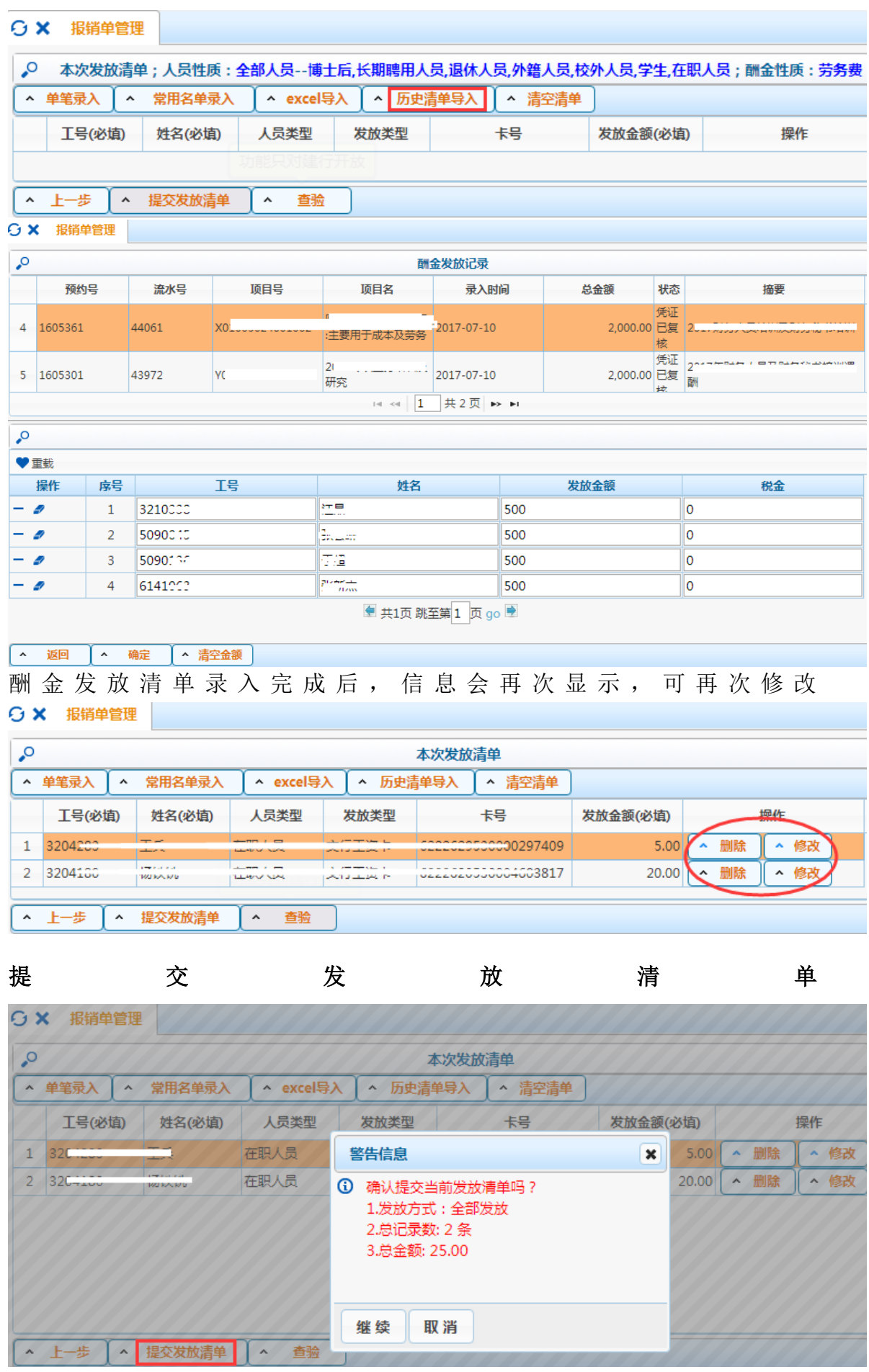

#### 选择校区并预约时间

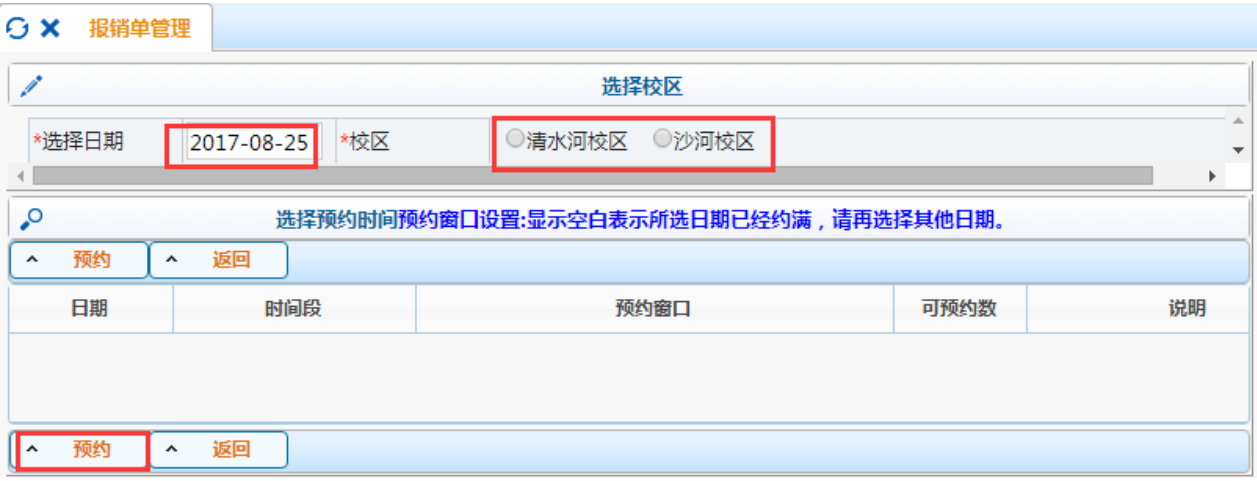

生成酬金预约单,点击【打印确认单】可打印预约单。

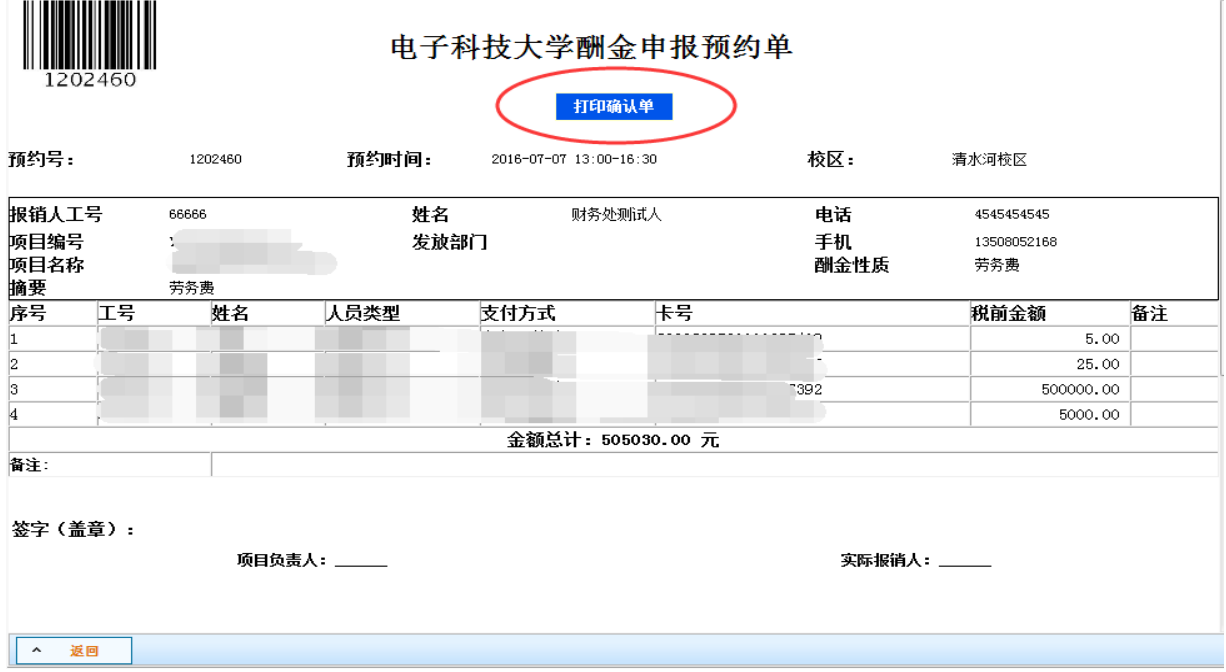

# 三、开户行信息维护

1.普通报销"常用转卡信息维护"

登录计财处的网上预约报销系统,更新普通报销业务涉及的收款方账户信息。

选择【网上预约报账】→【账号信息维护】→【常用转卡/汇款信息维护】, 添加收款方账户信息,如户名、开户行、卡号等

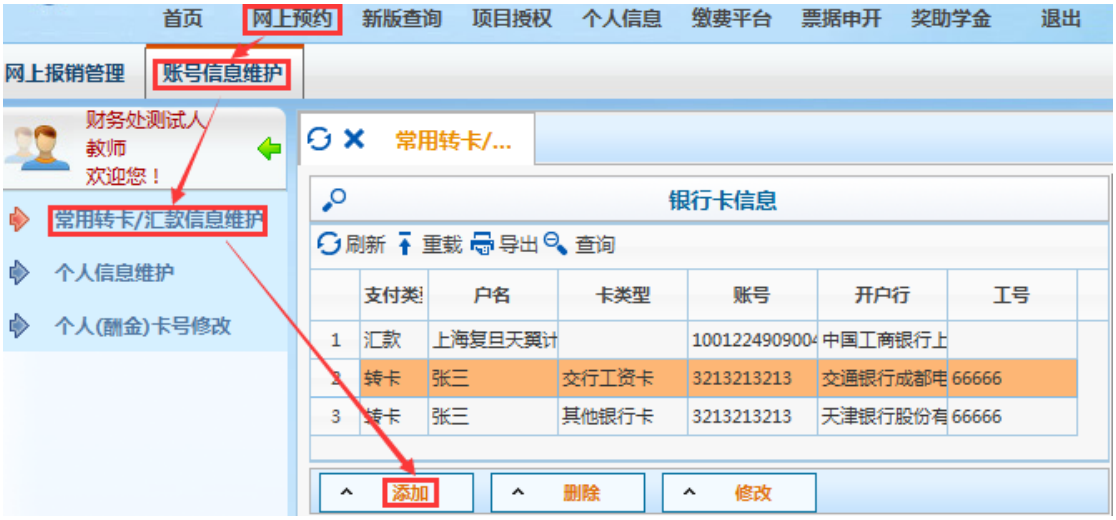

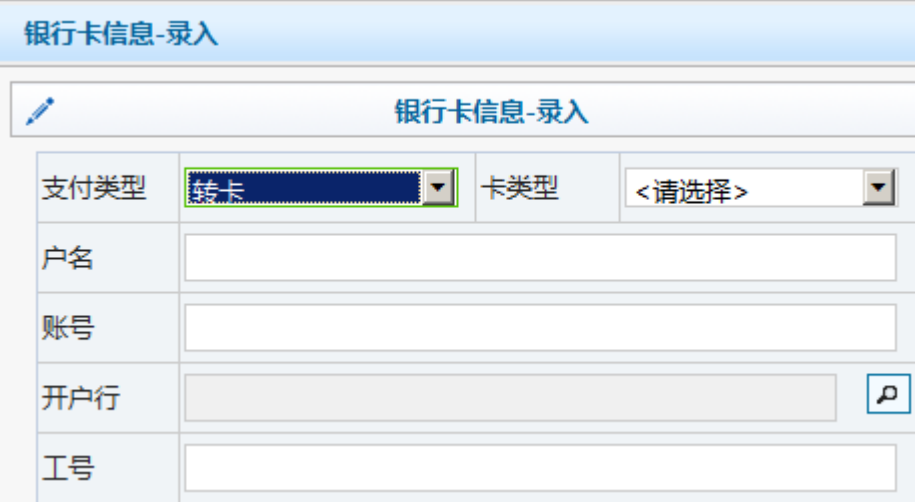

2.校内人员酬金银行卡号维护

登录计财处的网上预约报销系统,更新自已银行卡的开户行信息(本人登录 只能更新本人的银行卡)。

选择【网上预约报账】→【账号信息维护】→【个人(酬金)卡号修改】→ 选择卡类型进行修改→选择开户行→查询到开户行后,点击确定→最后提交审核 即修改成功。

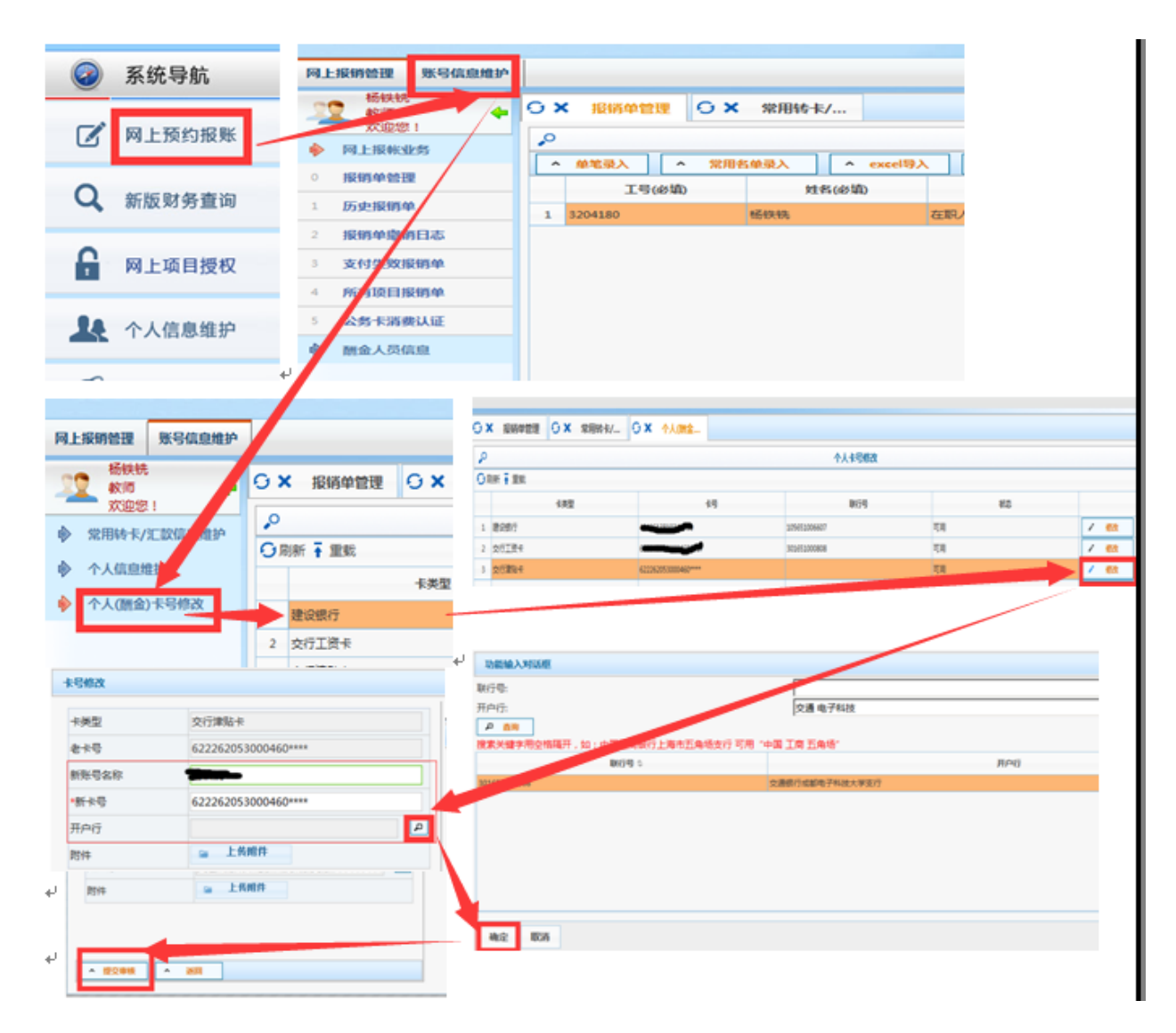

3.校外人员酬金银行卡号息维护

校外人员卡号信息修改有两种情况:一是该校外人员由您添加的,二是该校 外人员是由别人添加的。

第一种情况,校外人员是您添加的:进入网上预约系统,选择【酬金人员信 息】→【2校外人员卡号修改】,点击要修改信息的人员信息,填写"新账户名称、 新银行账号,新开户行",点击【提交修改】即可。

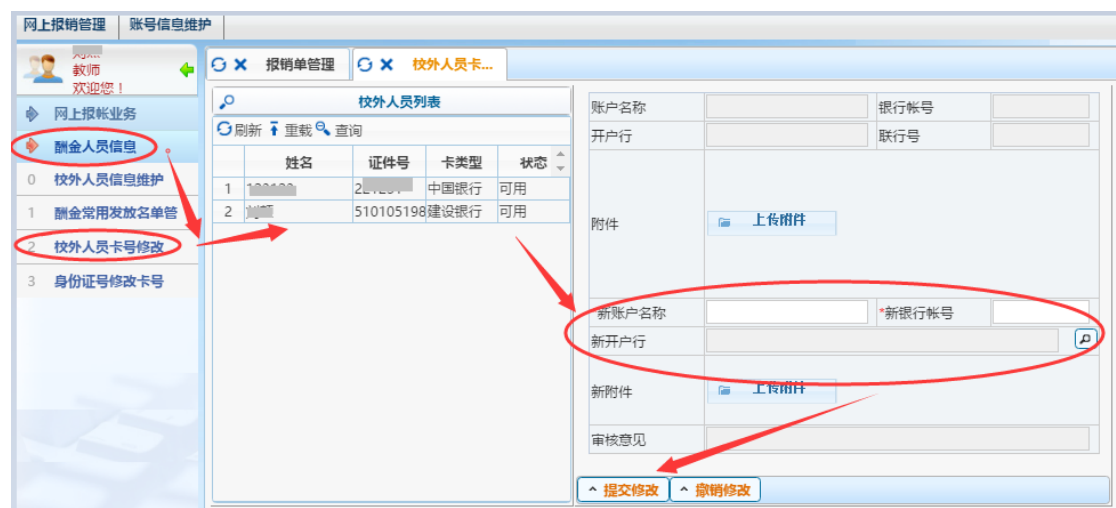

第二种情况,校外人员不是您添加的:选择【酬金人员信息】→【3 身份证

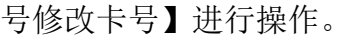

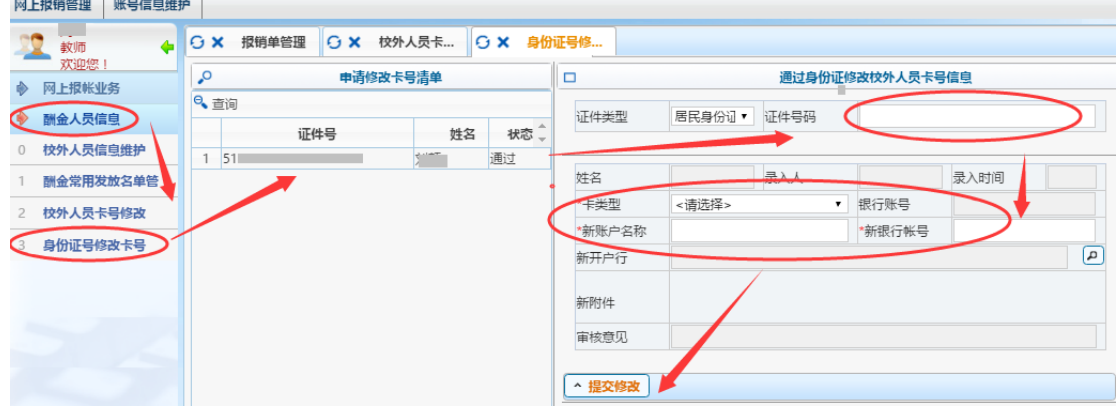